# Open Source OS - LAB 01 – Linux Installation

STEP 1 Download and Install VirtualBox from Oracle and Ubuntu DVD image

- 1. VirtualBox is a powerful x86 and AMD64/Intel64 virtualization product for enterprise as well as home use.
- 2. Got to the link https://www.virtualbox.org/wiki/Downloads
- 3. Under VirtualBox platform packages click on Windows hosts and then save the software package.
- 4. Run the package downloaded in previous steps with default options till complete
- 5. Go to the site https://releases.ubuntu.com/16.04/
- 6. In the desktop image section select the image matches your computer hardware either 32-bit or 64-bit and then download it.

# **STEP 2** Create a New Virtual Machine

- 1. Start the VirtualBox from the Start menu, so the VirtualBox Manager window will appear
- 2. Create a new virtual machine from the menu Machine- > New
- 3. The below screen will appear so you can fill it as below

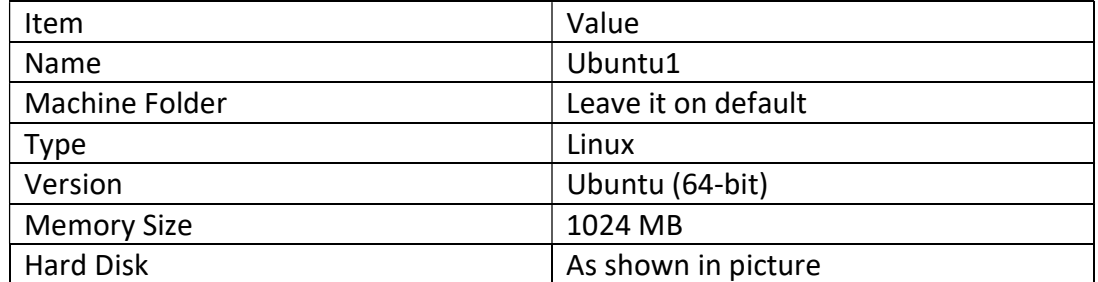

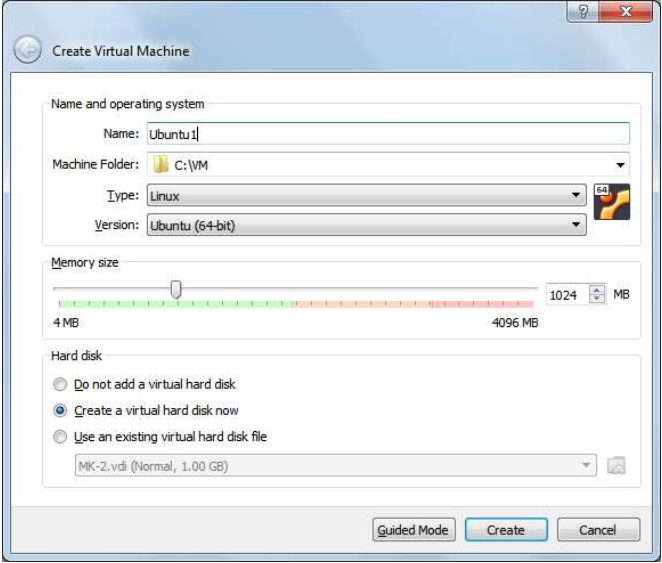

Click on Create

The below screen will appear on which you keep everything on default. Click Create.

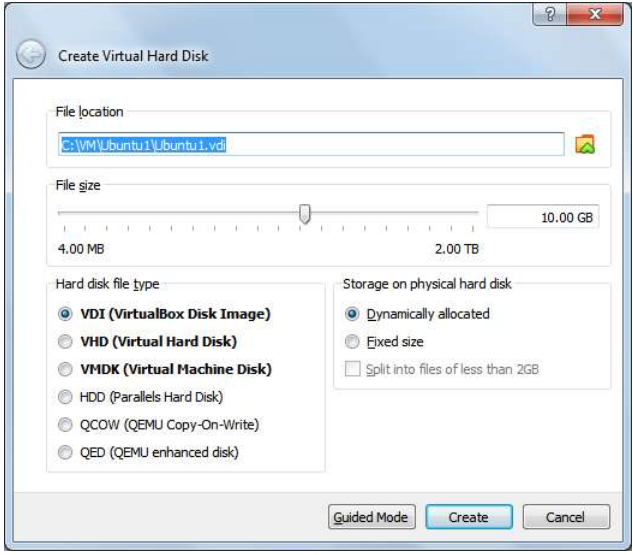

The machine will be created as shown below

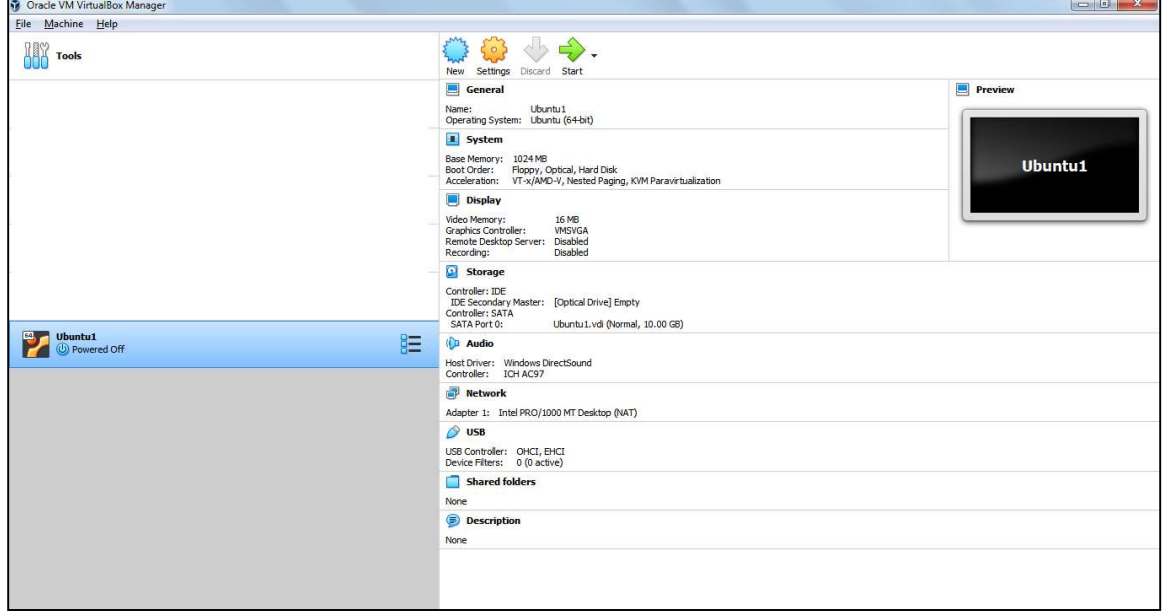

Go to the Virtual Machine settings » Display » Graphics Controller = VBoxVGA

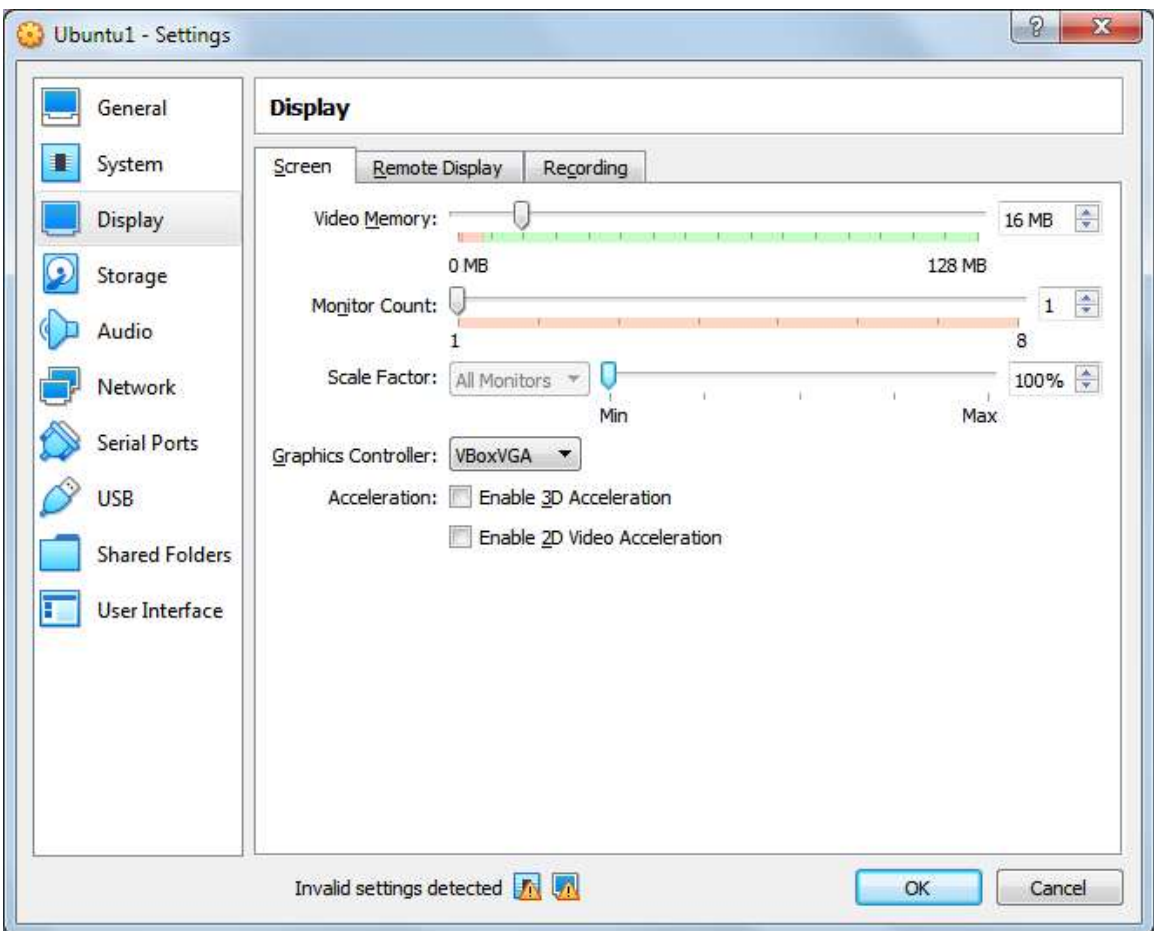

STEP 3 Run the Ubuntu1 machine and install the Ubuntu OS

- 1. Right Click on the machine Ubuntu1 and then select Start-> Normal Start
- 2. The below screen will appear, (in case an error occurred please see the document "Virtualization Error Fix"),

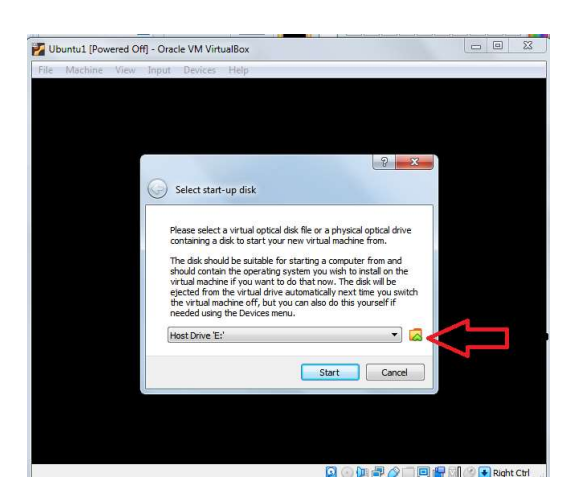

Click o the yellow Folders.

3. The below screen will appear, click on Add

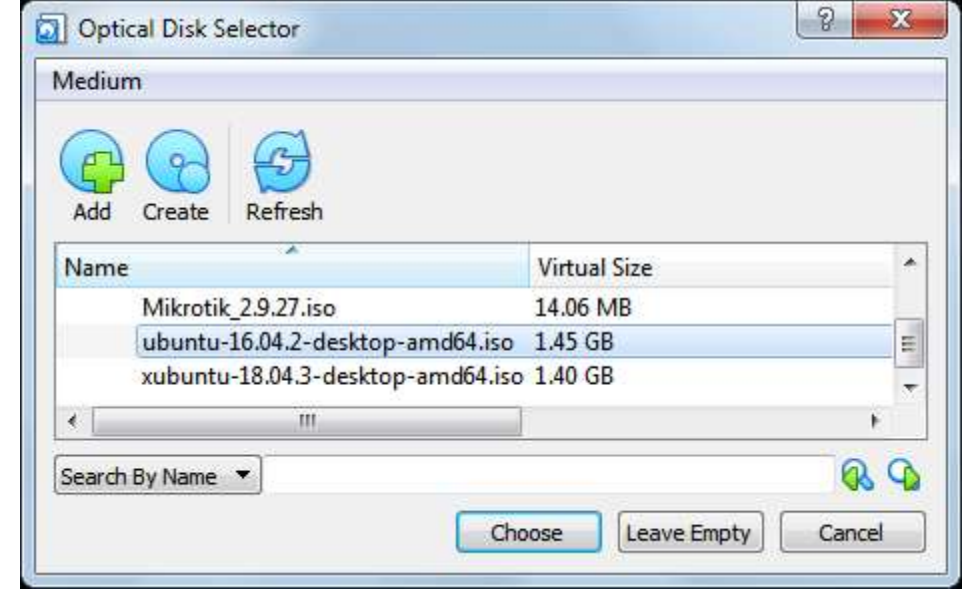

4. Browse and select ubuntu 16.04.2 CD image. Click on Choose then Start

From the below screen click o "Install Ubuntu", then in the other screen click on Continue

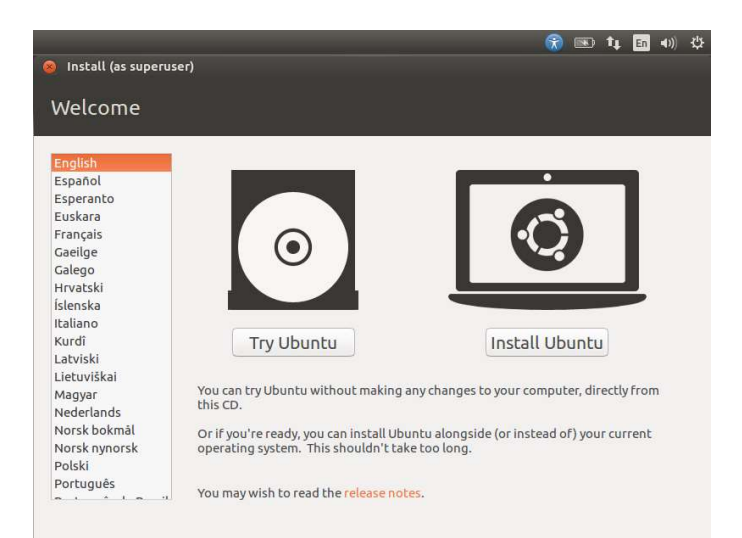

 $\bullet$ 

From the menue below do not select and then click on Contiue

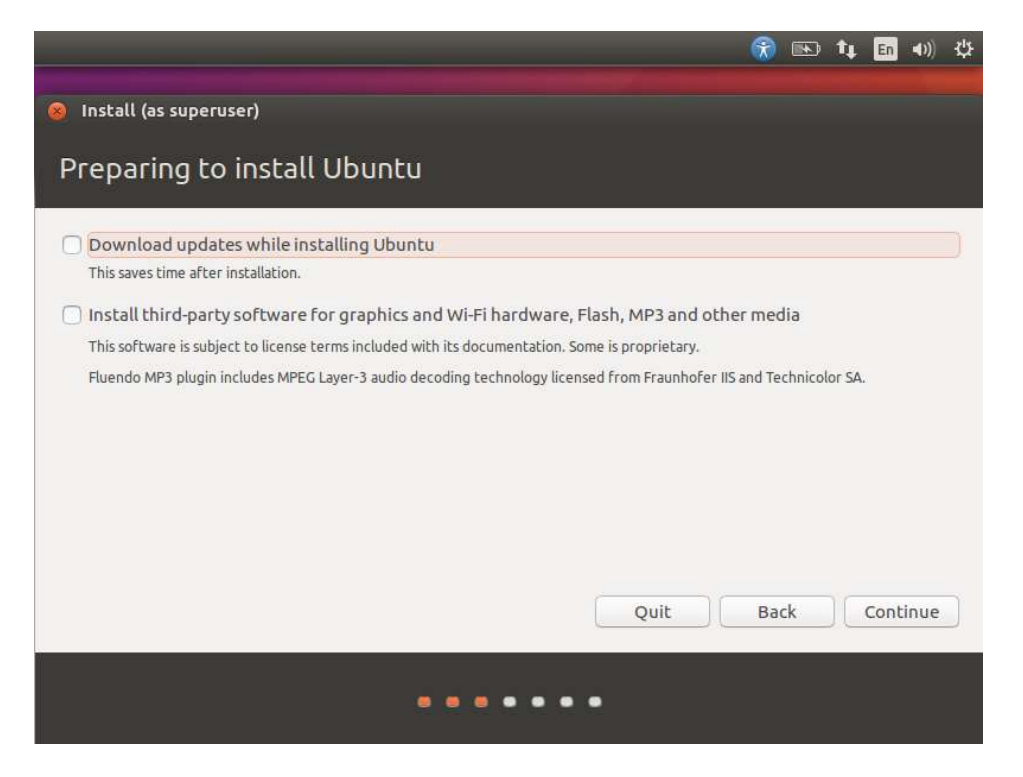

From the menue below select "Erase disk and install Ubuntu" and click Install Now,

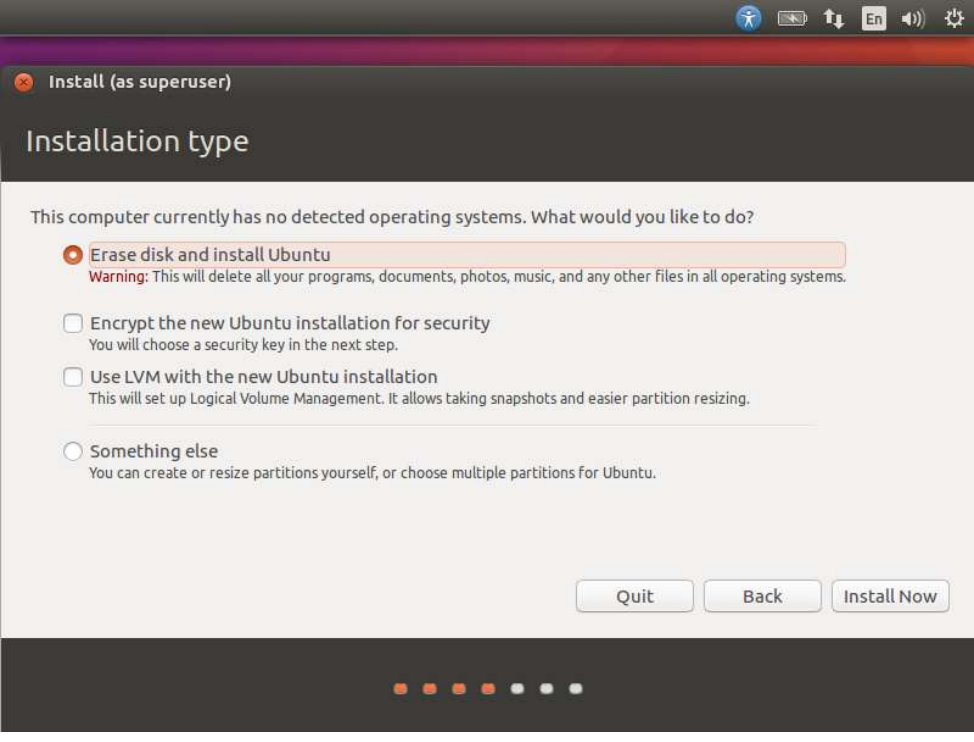

and then in the other screen click on Contiue

Type Erbil and click on Continue

Keep default keyboard and click on continue

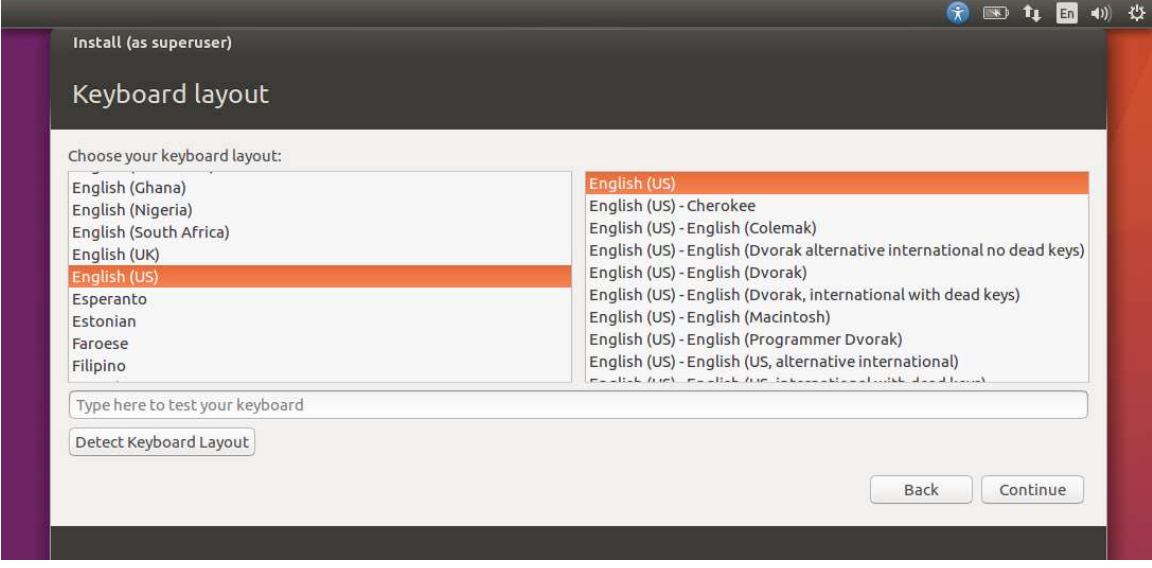

Make the settings as per below screen

In order to make the terminal screen pictures showing your name, in the computer name filed put your name and your father name in a single word with underscore as a separator like in the example below

Computer name: alaa-ghazi

username: student

Password: 12345

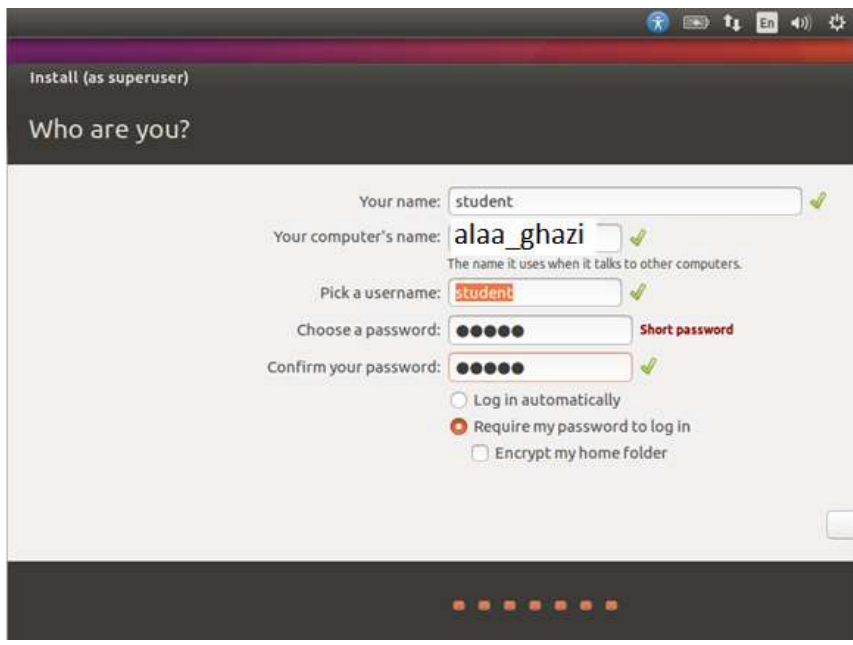

#### Click on continue

The system will start copying files as per below screen

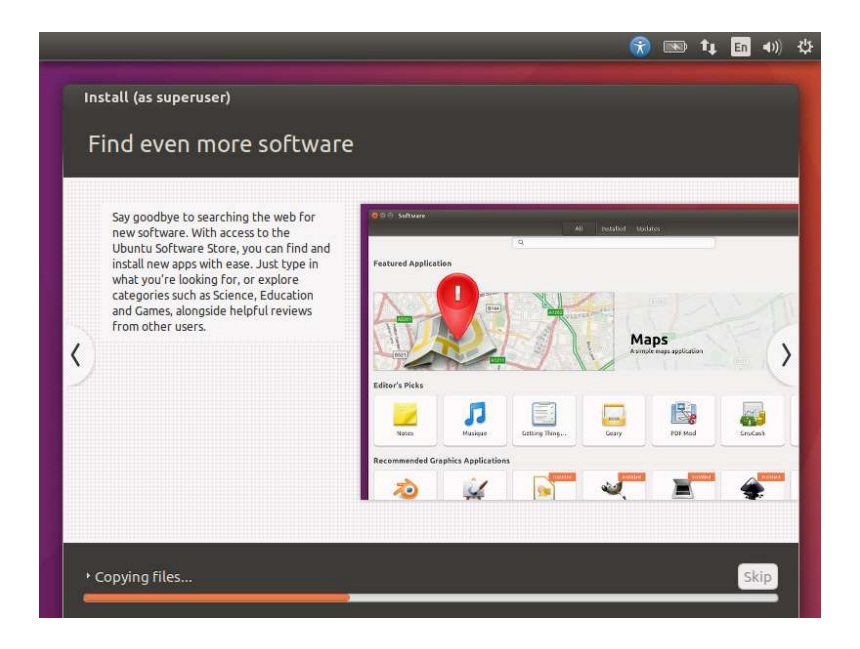

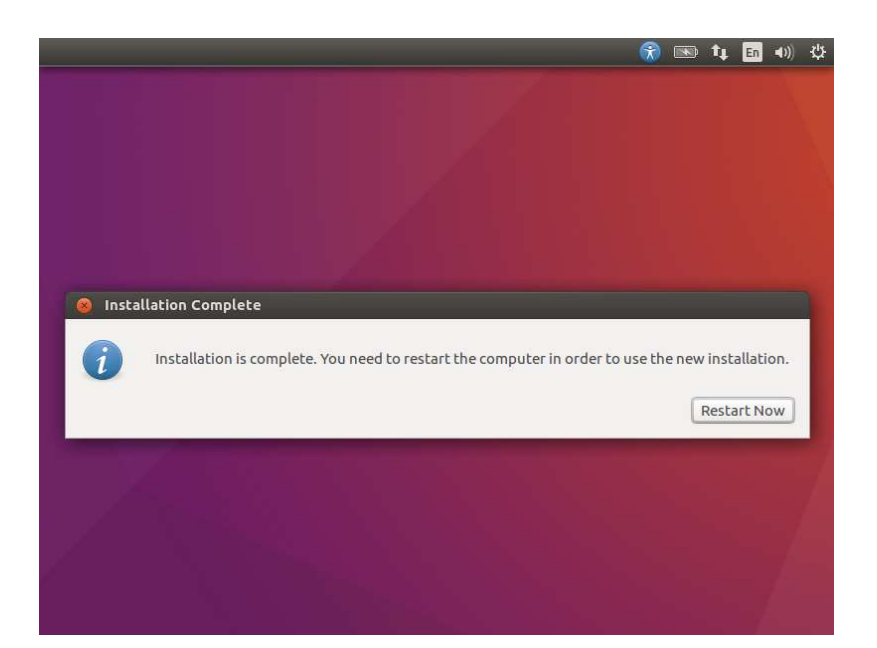

Click on Restart Now

**STEP 4** Logging and discovering desktop environment

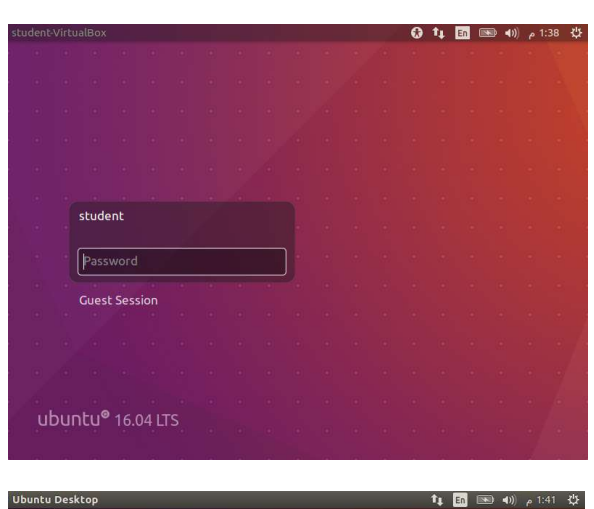

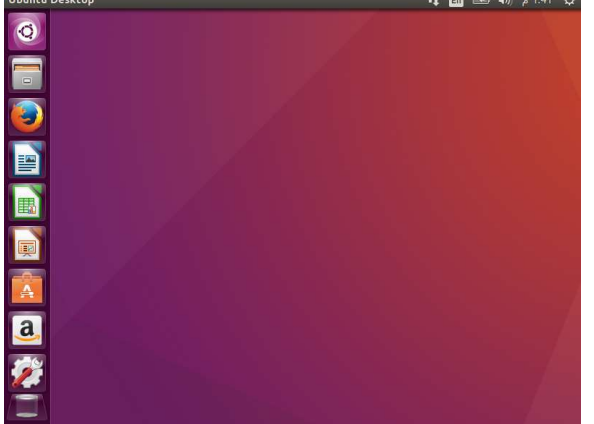

Ubuntu Desktop

Ubuntu 16.4 uses Unity as the default desktop environment. Unity desktop is comprised of the desktop background and two bars—a horizontal one located at the top of your desktop called the menu bar and a vertically oriented bar at the far left called the Launcher

#### The menu bar

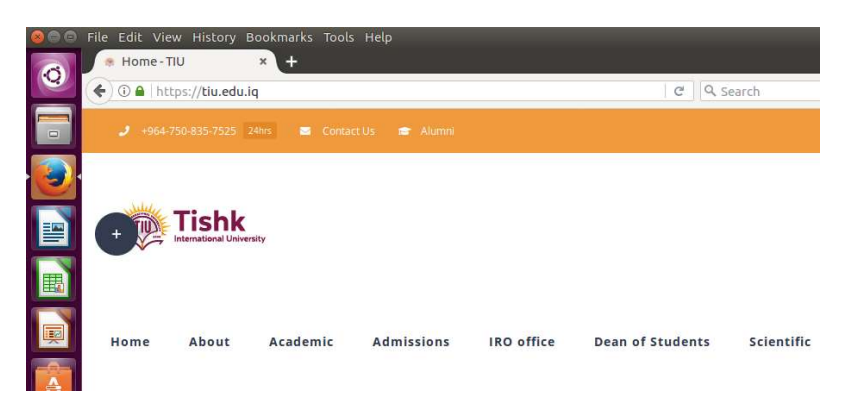

Te menu bar incorporates common functions used in Ubuntu. Te icons on the far right of the menu bar are located in an area of the menu bar called the *indicator area*, or notifcation area. Each installation of Ubuntu may contain slightly different types and quantities of icons based on a number of factors, including the type of hardware and available on-board peripherals upon which the Ubuntu installation is based. Some programs add an icon to the indicator area automatically during installation. The most common indicators are:

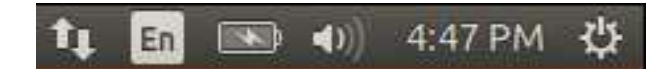

Network indicator manages network connections,

Text entry settings shows the current keyboard layout

Messaging indicator ( ) incorporates your social applications.

Sound indicator provides an easy way to adjust the sound volume

Clock displays the current time and provides a link to your calendar and time and date settings.

Session indicator is a link to the system settings, Ubuntu Help, and session options (like locking your computer, user/guest session, logging out of a session, restarting the computer, or shutting down completely).

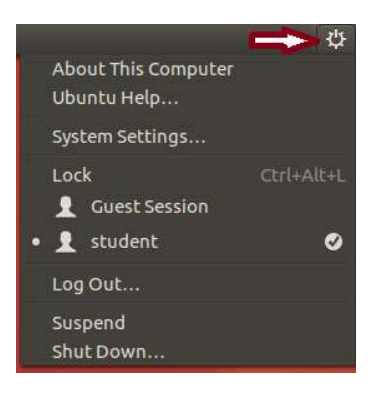

The Launcher

The Launcher is one of the key components of the Unity desktop. When you log in to your desktop, it will appear along the left-hand side of the screen. The Launcher provides you with quick access to applications, workspaces, removable devices and the trash.

If an application that you want to start using is present in the Launcher, you can click on that application's icon, and it will start up, ready for you to use.

To learn more about the Launcher, explore any of the Launcher help topics below.

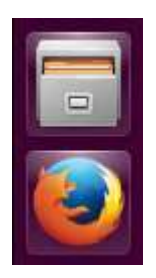

# The Dash

Te Dash helps you quickly find applications and files on your computer. If you've used Windows in the past, you'll find the Dash to be similar to the Windows Start menu or the Start Screen in Windows 8. OS X users will find the Dash similar to Launch pad in the dock. If you've used a previous

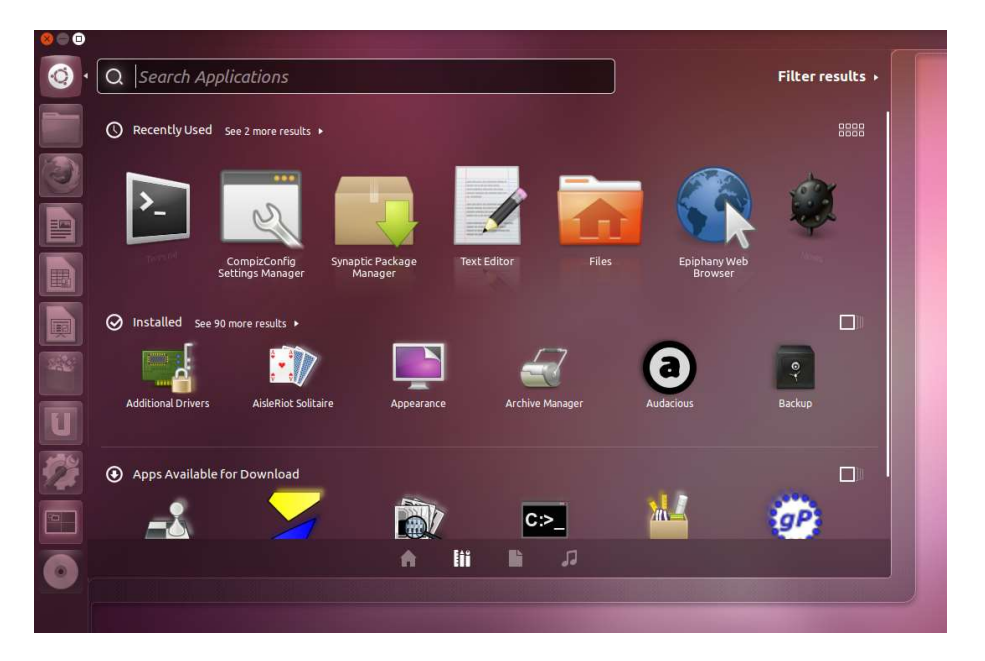

# Change the Date Format

In the terminal, if you perform Is - I command you will notice that date is not properly formatted.

In order to fix this issue, in System settings, select Language Support and then click the tab Regional Formats and select English (United States) then close the window. You need to logout and login again to make this setting effective.

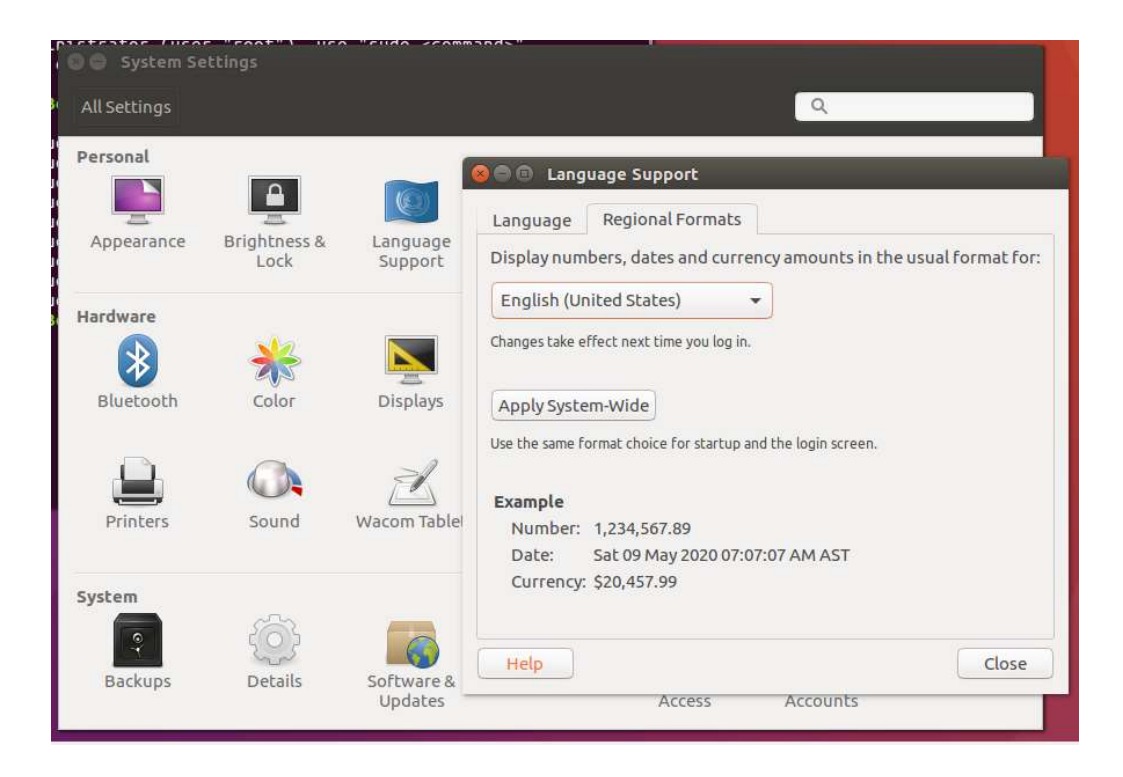

# LAB Requirement:

Provide the terminal windows with the command ls –l

The output should show your name in the machine name.